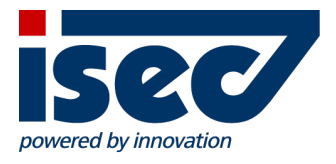

# ISEC7 Mobile Exchange Delegate

Android User Documentation

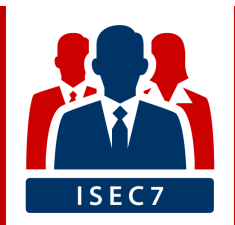

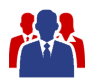

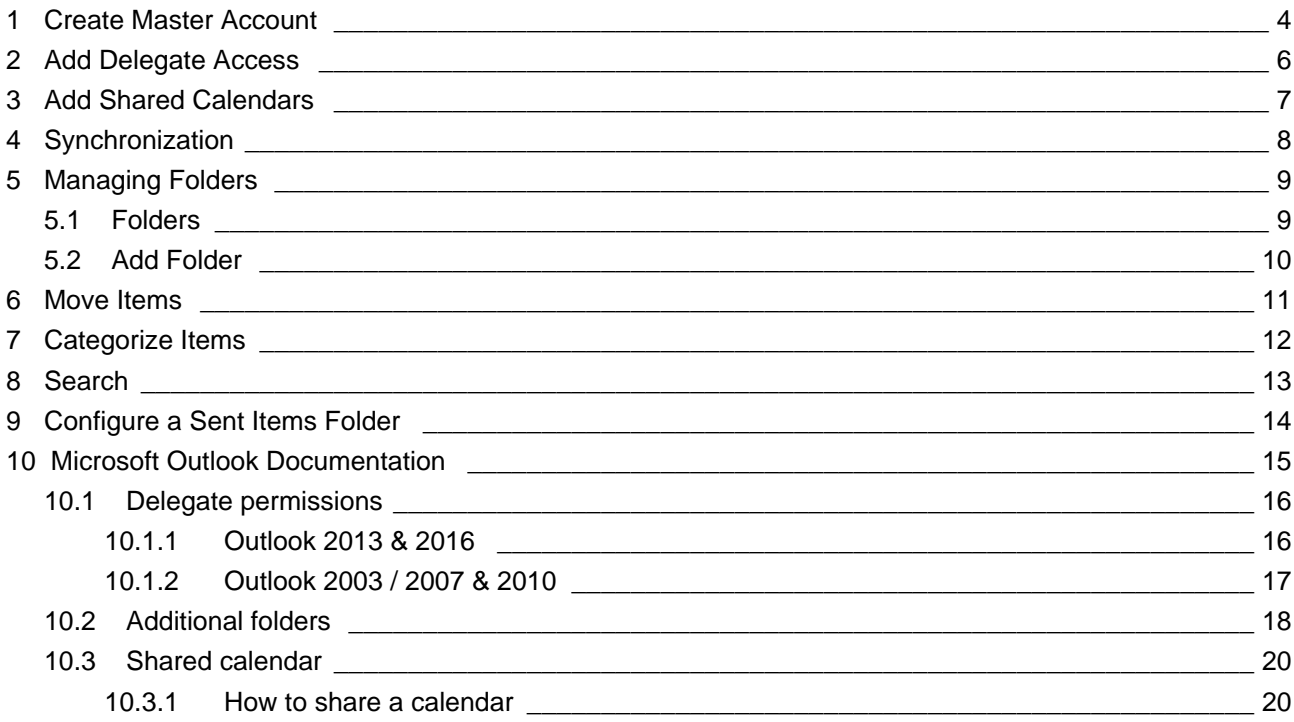

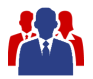

#### **Minimum Requirements**

ISEC7 Mobile Exchange Delegate requires Android OS 4.0.3 (ICS, API level 15) or higher.

#### **Installation**

ISEC7 Mobile Exchange Delegate is available in the Play Store [https://play.google.com/store/apps/details?](https://play.google.com/store/apps/details?id=com.isec7.android.med) [id=com.isec7.android.med.](https://play.google.com/store/apps/details?id=com.isec7.android.med)

ISEC7 Mobile Exchange Delegate for BlackBerry, ISEC7 Mobile Exchange Delegate for MobileIron and ISEC7 Mobile Exchange Delegate for AirWatch will deploy the app to your device via Mobile Device Managment.

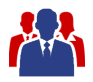

### <span id="page-3-0"></span>**1 Create Master Account**

The account generation will take you through the necessary steps and is started automatically when the application is run for the first time.

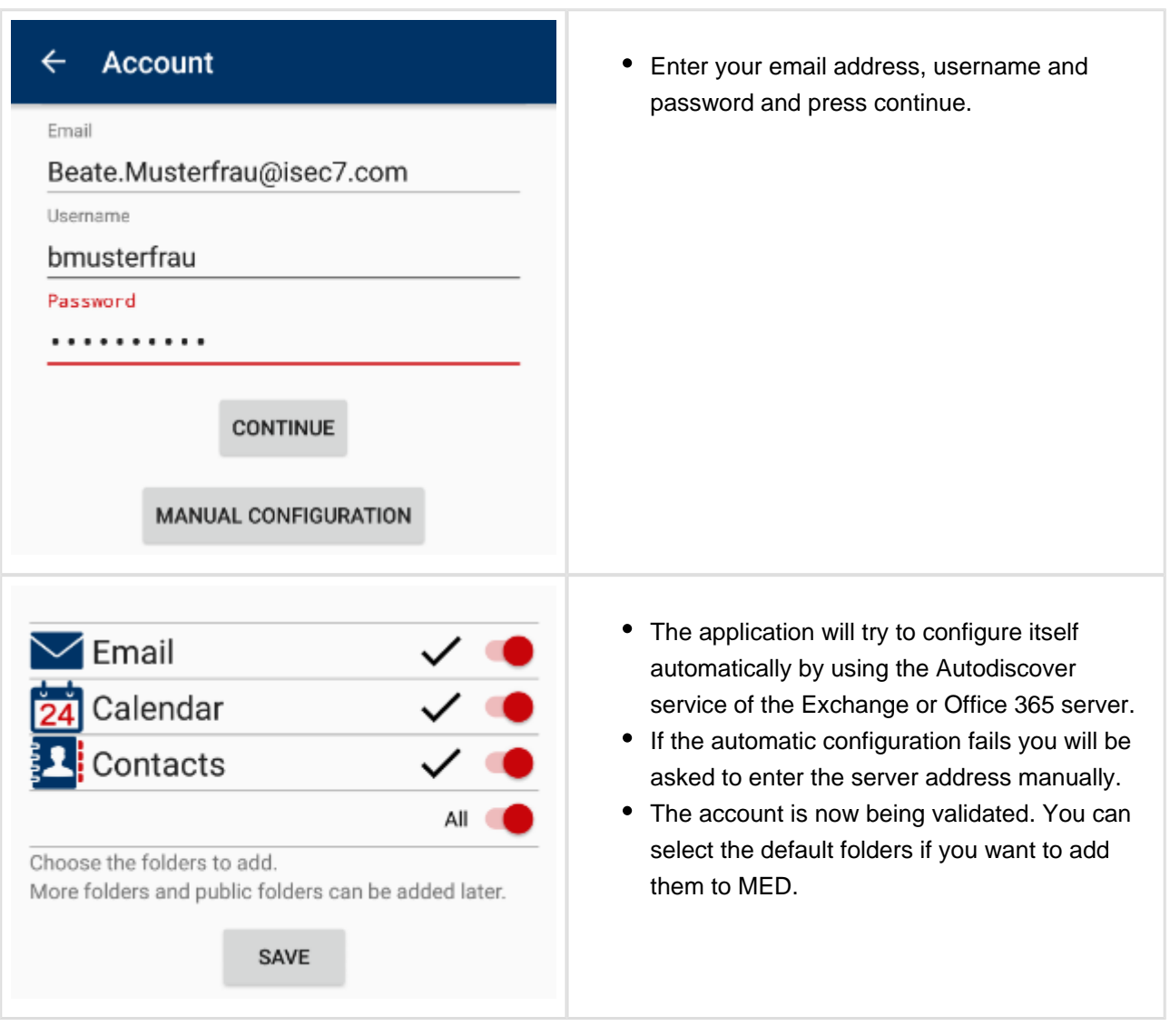

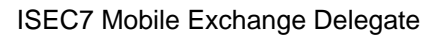

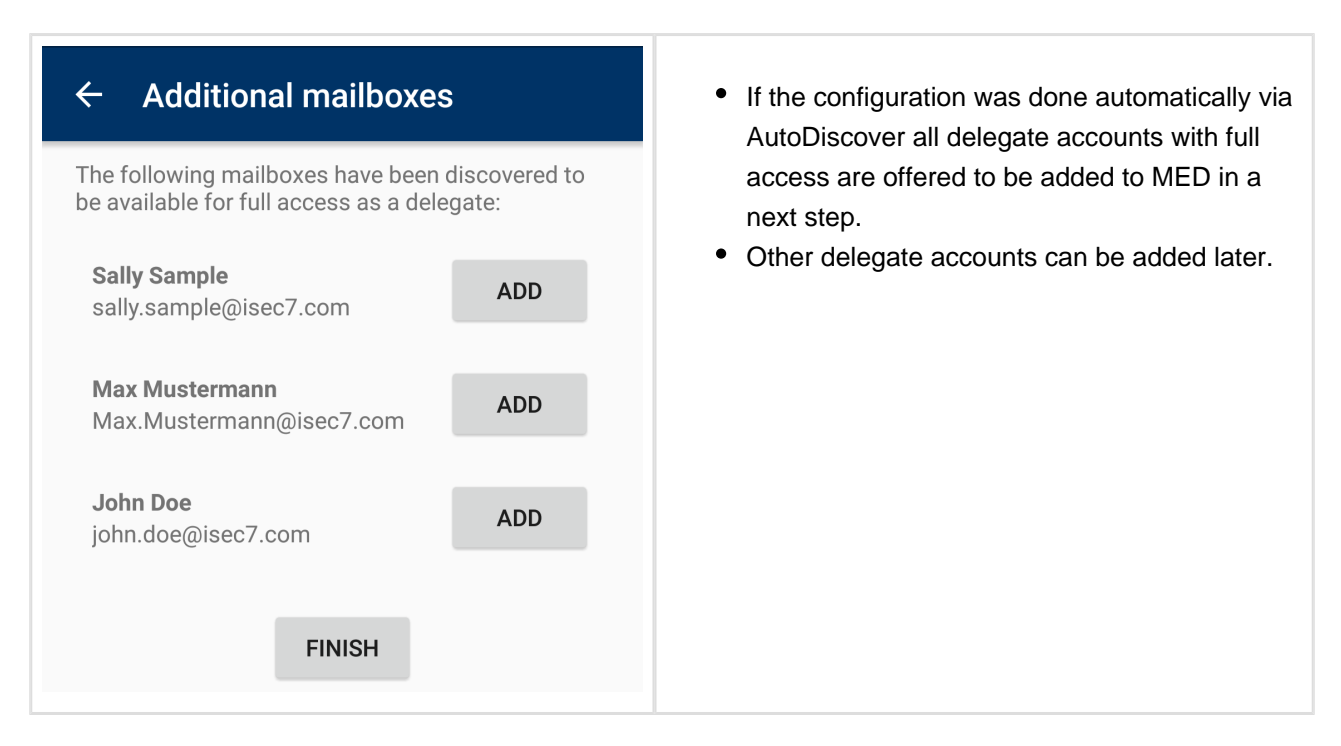

To edit or remove your own account you can select it from the settings.

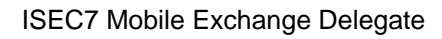

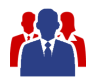

## <span id="page-5-0"></span>**2 Add Delegate Access**

After your own account has been created, delegate accesses can be added.

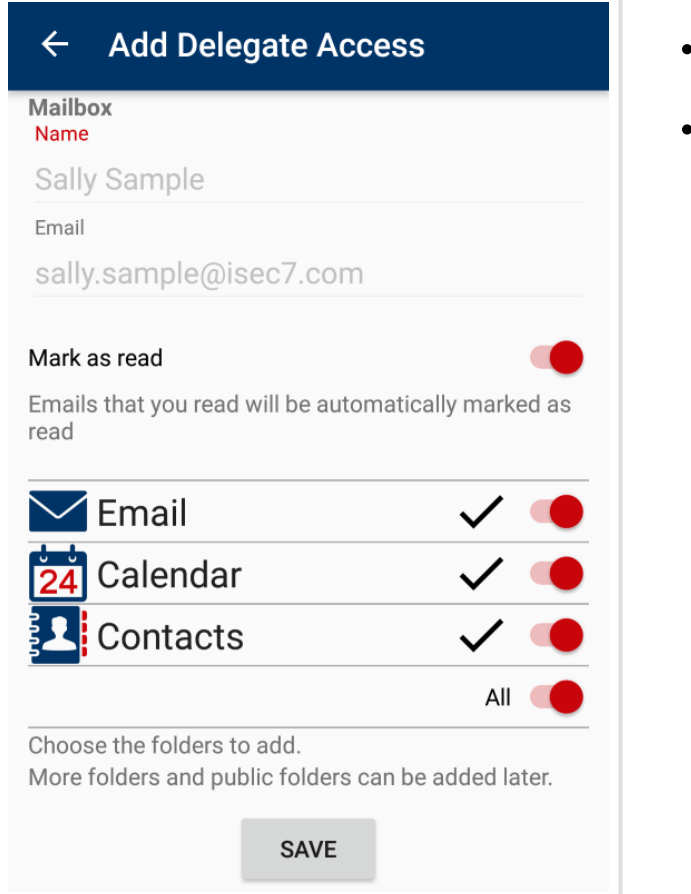

- Click "+ Add Delegate Access" and enter the name and email of the delegate access.
- If an error occurs when validating the account check the settings and the permissions of the mailbox.

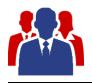

## <span id="page-6-0"></span>**3 Add Shared Calendars**

ISEC7 Mobile Exchange Delegate provides you the possibility to access shared calendars of other users.

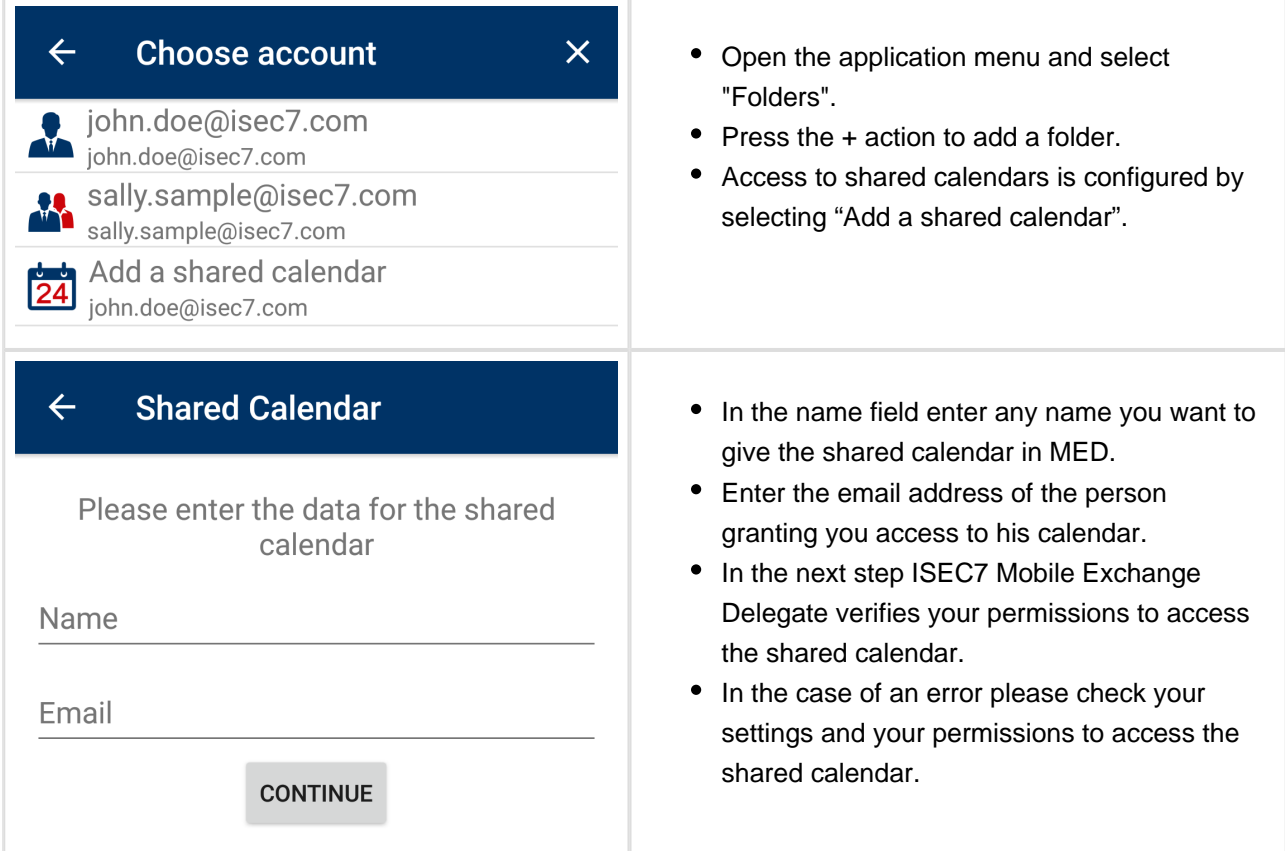

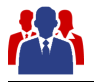

## <span id="page-7-0"></span>**4 Synchronization**

It is recommended to run the first synchronization of a folder with more than 1000 objects in a WiFi connected environment.

The synchronization runs in a background process, you can close the client safely.

After a successful initial synchronization all further calls will transfer only new or changed items (deltasynchronization).

On Exchange 2010 or higher new items are synchronized first.

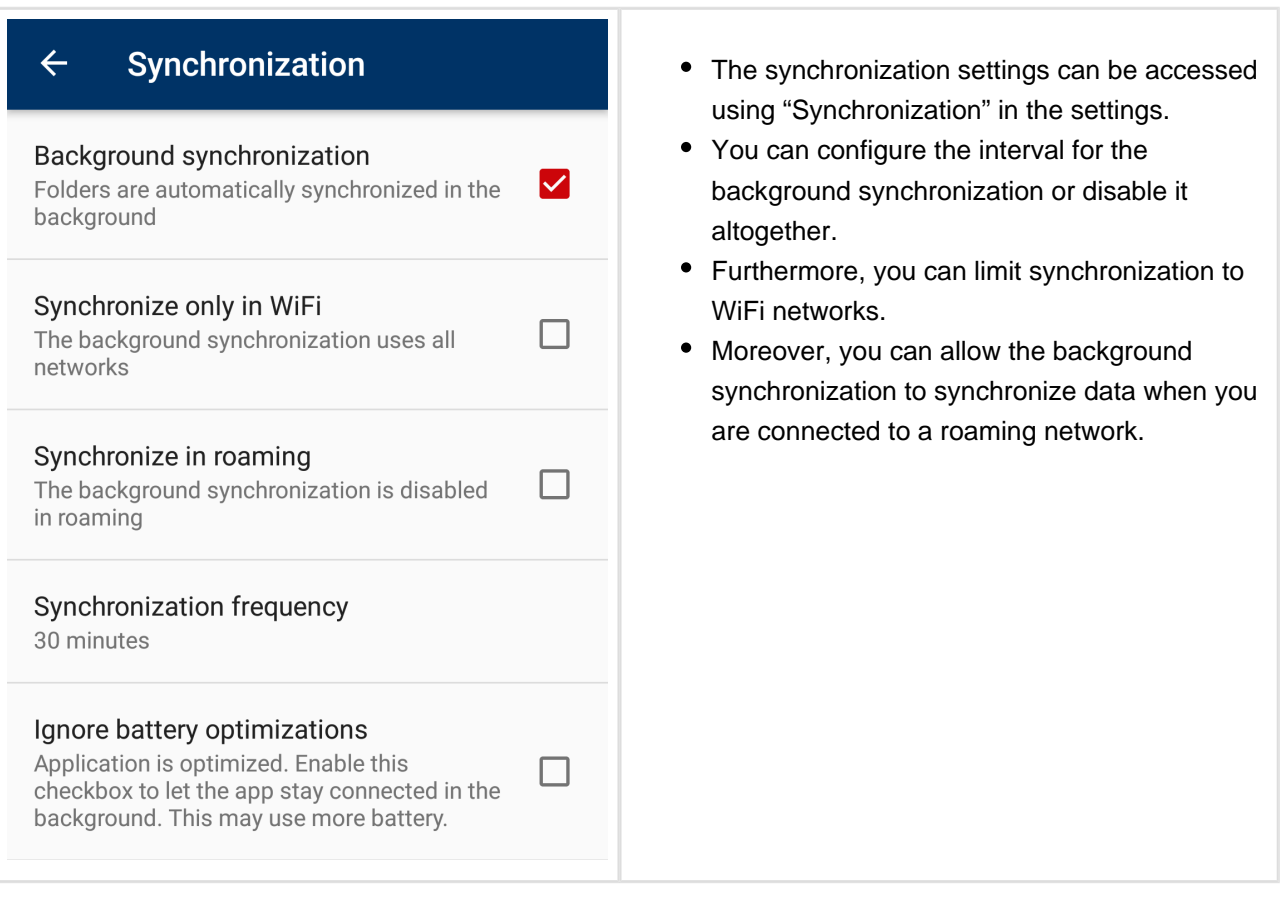

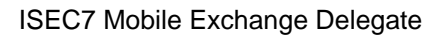

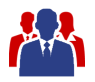

## <span id="page-8-0"></span>**5 Managing Folders**

In the different sections (mail, contact, calendar) folders of different accounts can be combined into a single view.

You can manage these folders with the "Folder" action in each section or use the Folder section to manage all folders.

#### **5.1 Folders**

<span id="page-8-1"></span>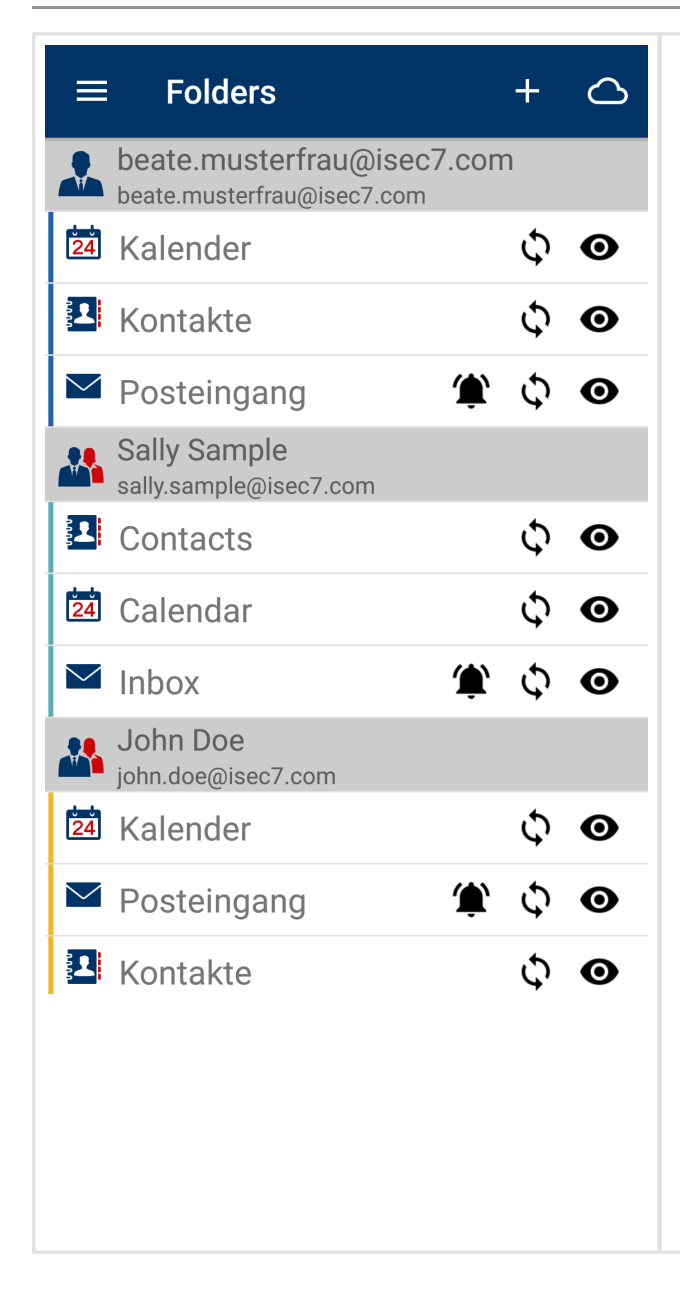

- To go to the folders section open the appliation menu. Then select "Folders".
- From other sections press the folders action M
- You can open a single folder view by clicking on a folder.
- With a long click you can open the folder context menu which allows you to delete the folder from MED. All synchronized data will be removed.
- Moreover, you can change the folder color. Every element is marked with its folder color. In front of every email and every contact the folder color is shown. Every appointment is completely covered with the folder color.
- The following options can be changed by clicking on the icons:
	- Visible in the combined view  $\bullet$
	- Synchronized in the background  $\mathcal{Q}$
	- Notifications for new emails <sup>1</sup>
- To open an online view select the cloud  $\mathbb{C}$ action.
	- Items in the online view will be displayed directly without synchronizing the elements to the device.

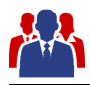

#### <span id="page-9-0"></span>**5.2 Add Folder**

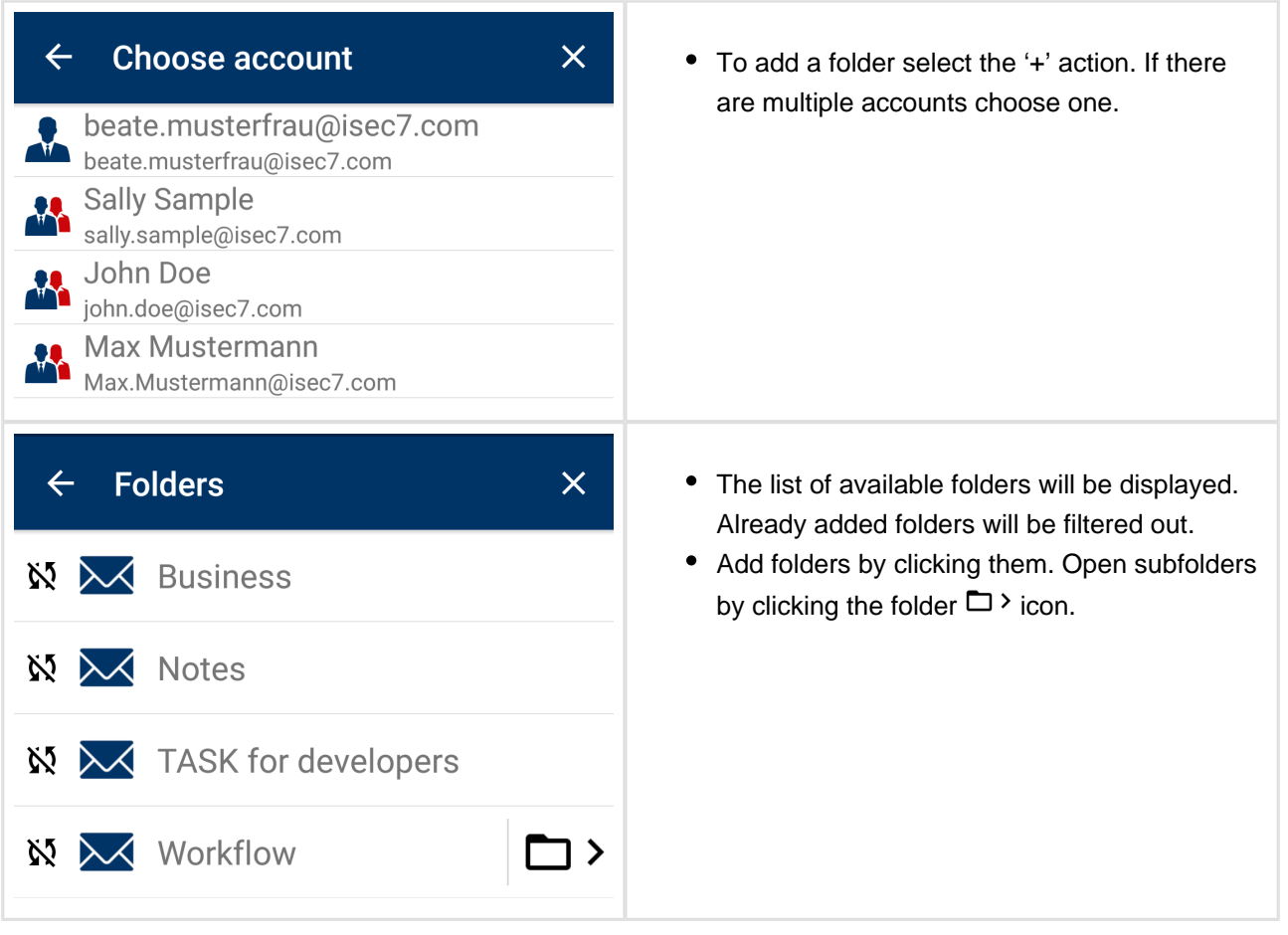

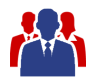

### <span id="page-10-0"></span>**6 Move Items**

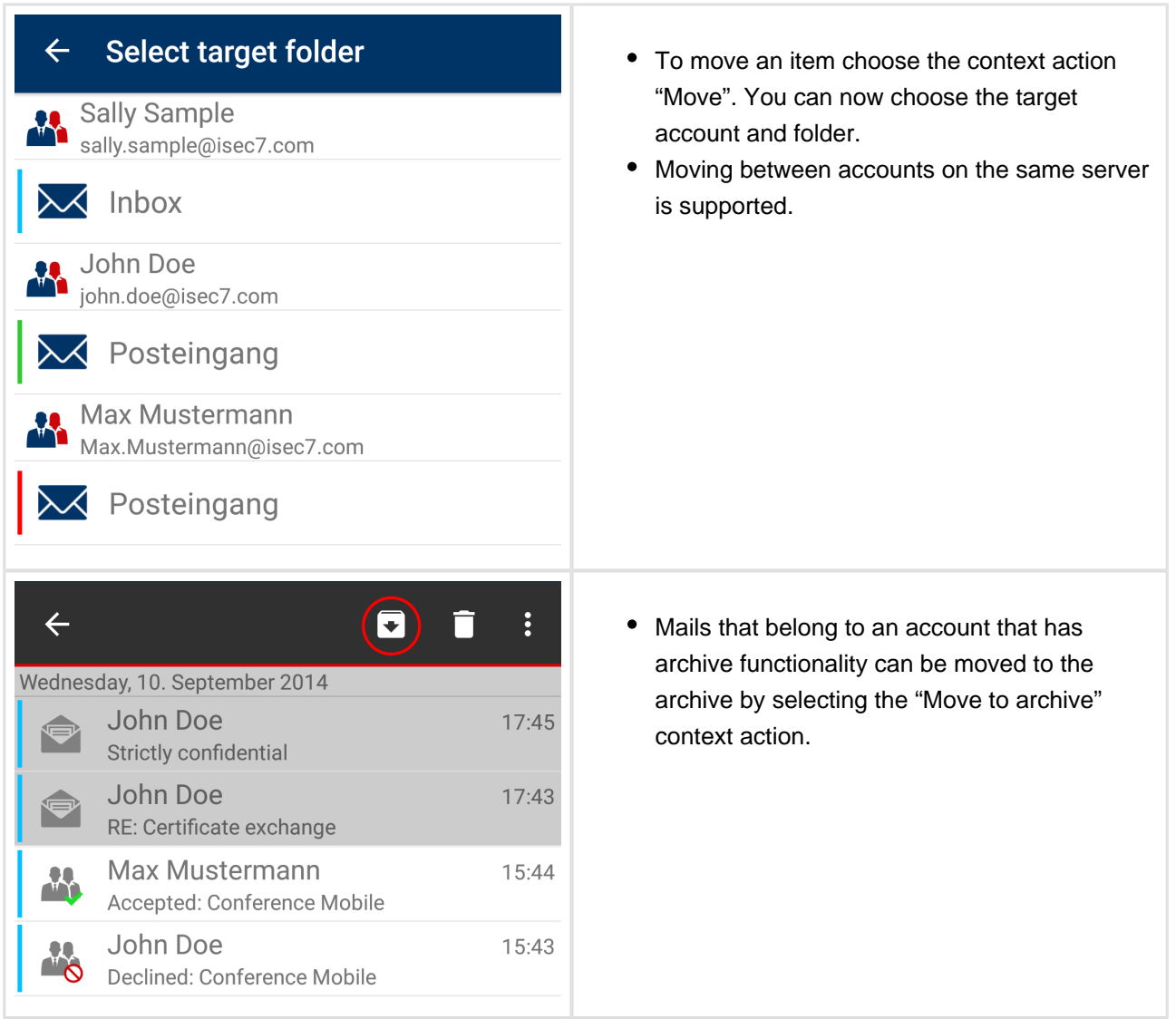

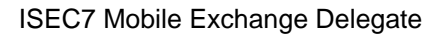

## <span id="page-11-0"></span>**7 Categorize Items**

Categories are supported since Exchange 2010 or higher.

The category list for each user is refreshed with each synchronization.

As the category list is stored in the user's calendar folder you need at least read permissions on this folder.

Editing of categories is not supported in MED, you can edit them in Outlook and MED will retrieve the changes with the next synchronization.

Categories are shown in lists and detail views.

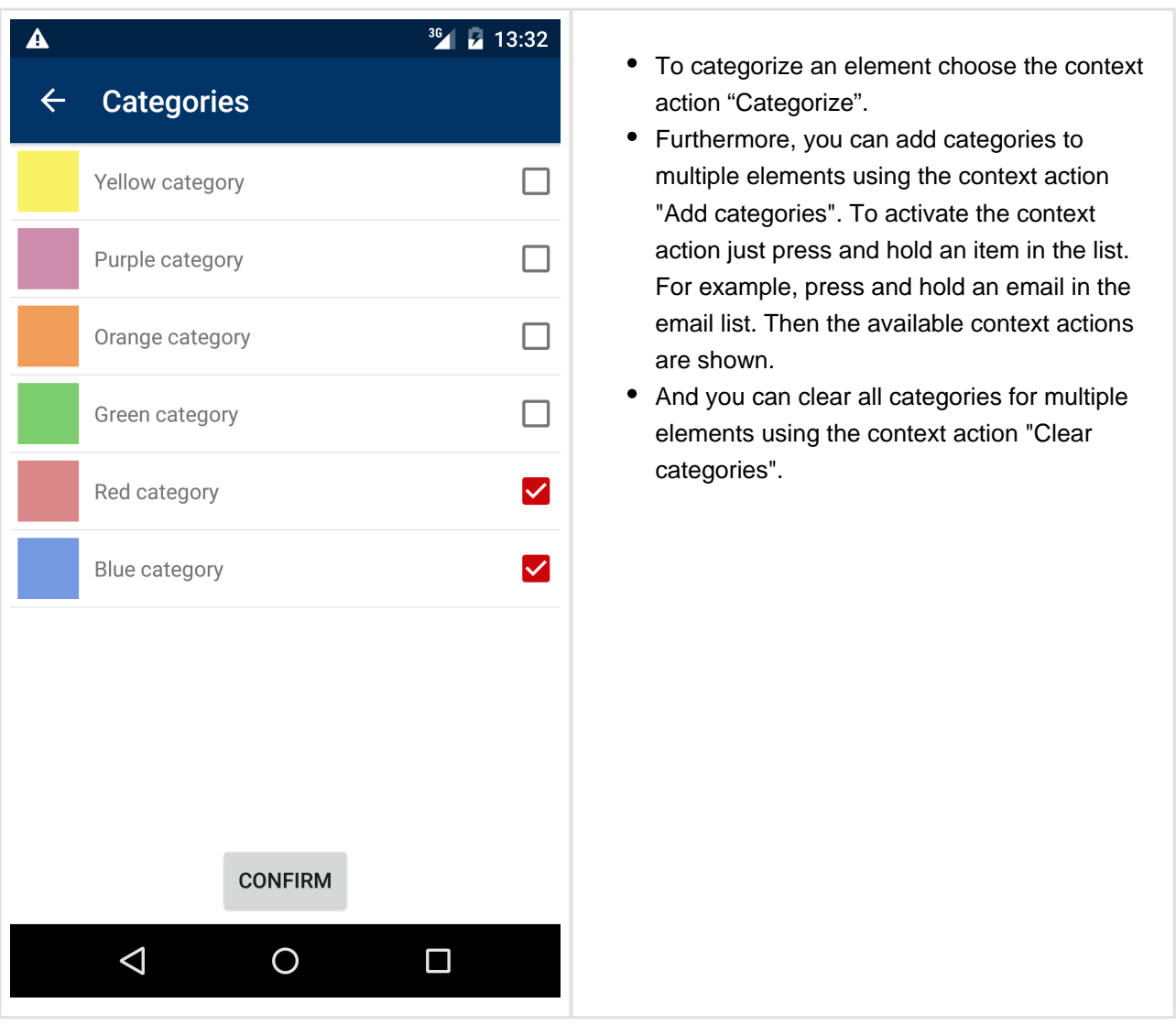

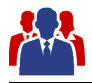

## <span id="page-12-0"></span>**8 Search**

The search is always done in the synchronized folders by default.

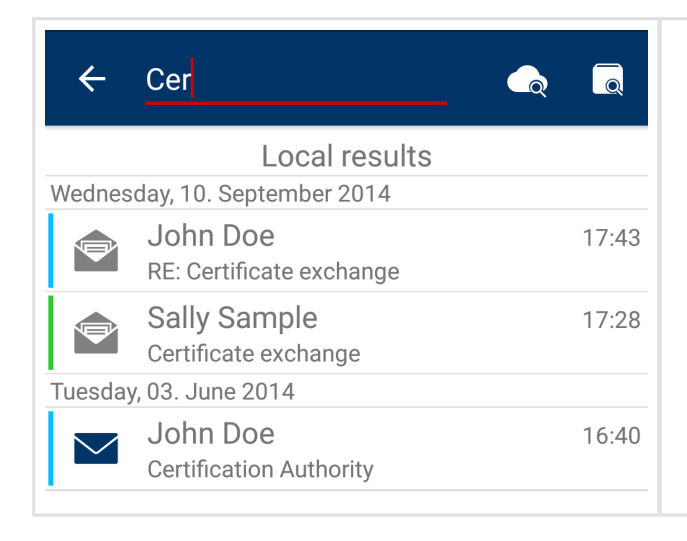

- To search online click the cloud search action.
- The online search is conducted on a single account. If multiple accounts are configured the appropriate account can be selected with a drop down.
- $\bullet$ The online search uses subject, body, sender and recipient fields when searching.

If at least one account with archive functionality is available the archive can be searched by selecting the search archive action.This action is only available in the email section.

If multiple accounts are available they can be selected with a drop down.

The archive search uses subject, body, sender and recipient fields when searching the archive. The search covers all archive folders.

Emails from the archive cannot be moved back, but can be answered or forwarded.

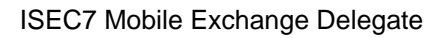

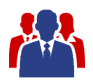

### <span id="page-13-0"></span>**9 Configure a Sent Items Folder**

When an email is sent using ISEC7 Mobile Exchange Delegate then the sent email is stored in the sent items folder of a master account. While this reflects the default behavior of Outlook it may be useful in various situations to move the sent email to another folder.

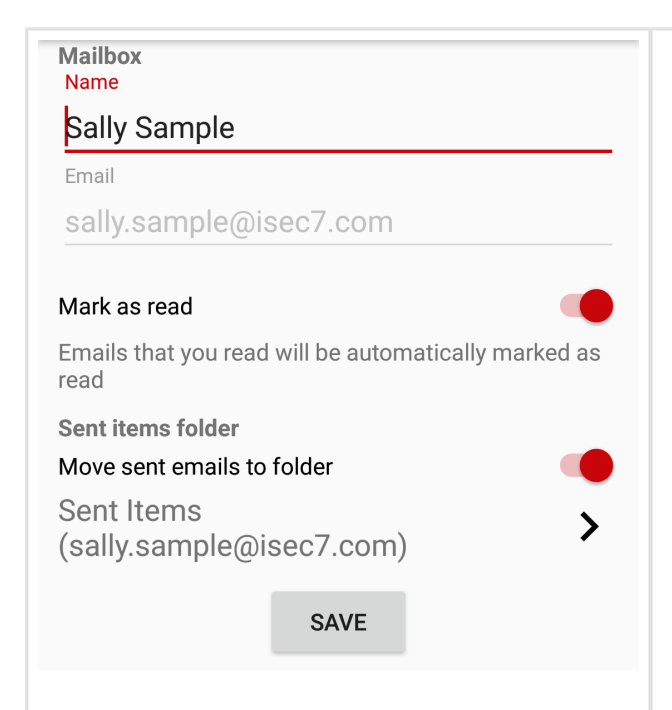

- To achieve this there is an additional option in the configuration pane of each account (both master accounts and delegate accesses). There is a switch in the section sent items folder. When this switch is activated a folder can be selected to which sent emails will from now on be moved. It is also possible to choose a folder of another account. Furthermore, it is possible to choose a public folder. The account of the selected folder only has to be on the same server. Emails cannot be moved between different servers.
- All subsequently sent emails of that account will be moved to the selected folder without further interaction.

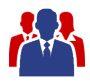

## <span id="page-14-0"></span>**10 Microsoft Outlook Documentation**

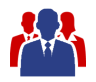

#### <span id="page-15-0"></span>**10.1 Delegate permissions**

To give other users access to your folders, permissions in your Outlook have to be configured accordingly.

Please mind that private items are only supported for your own account. Accessing items marked as private in folders of delegate accounts is not possible.

#### **10.1.1 Outlook 2013 & 2016**

<span id="page-15-1"></span>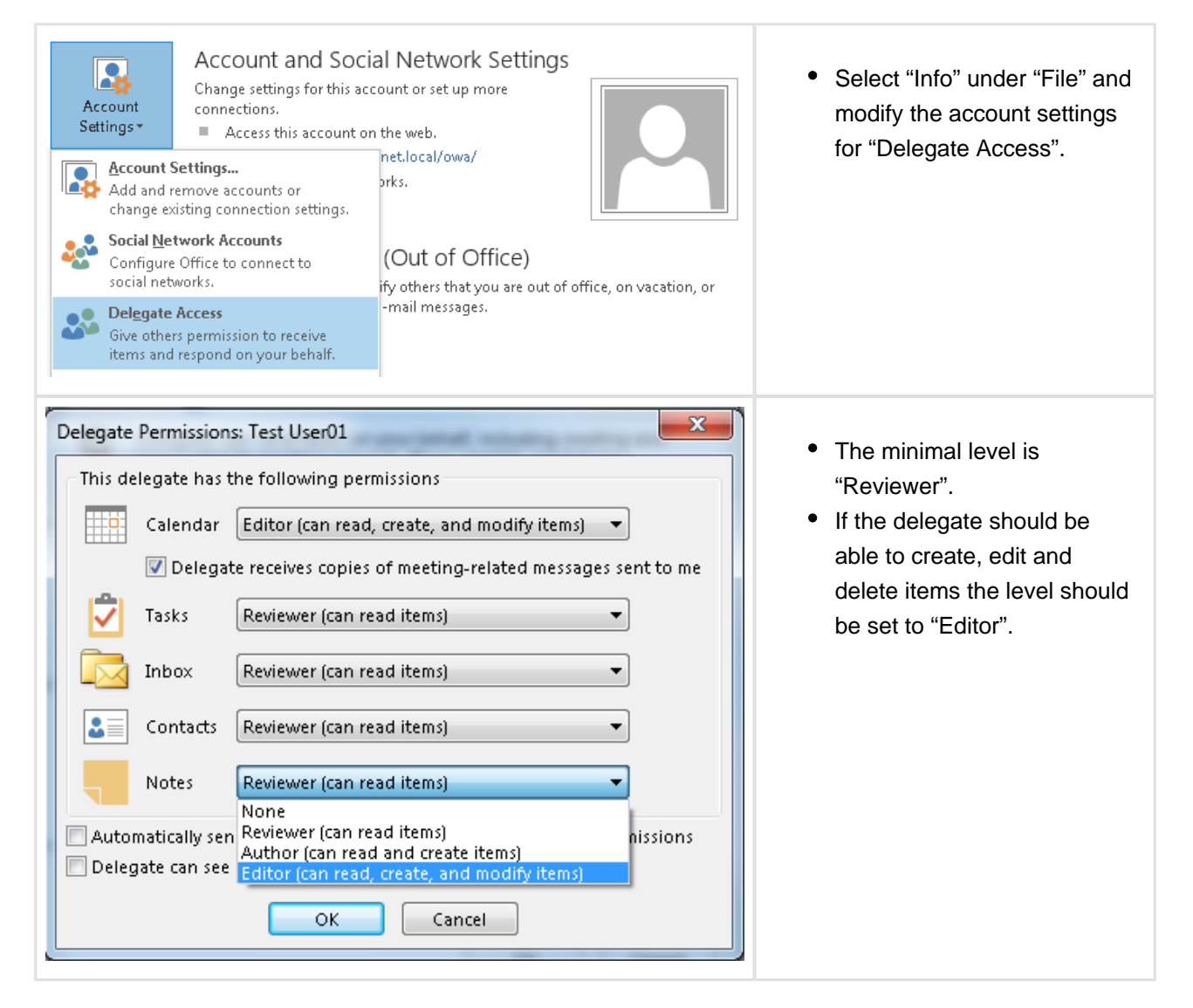

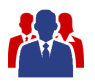

#### <span id="page-16-0"></span>**10.1.2 Outlook 2003 / 2007 & 2010**

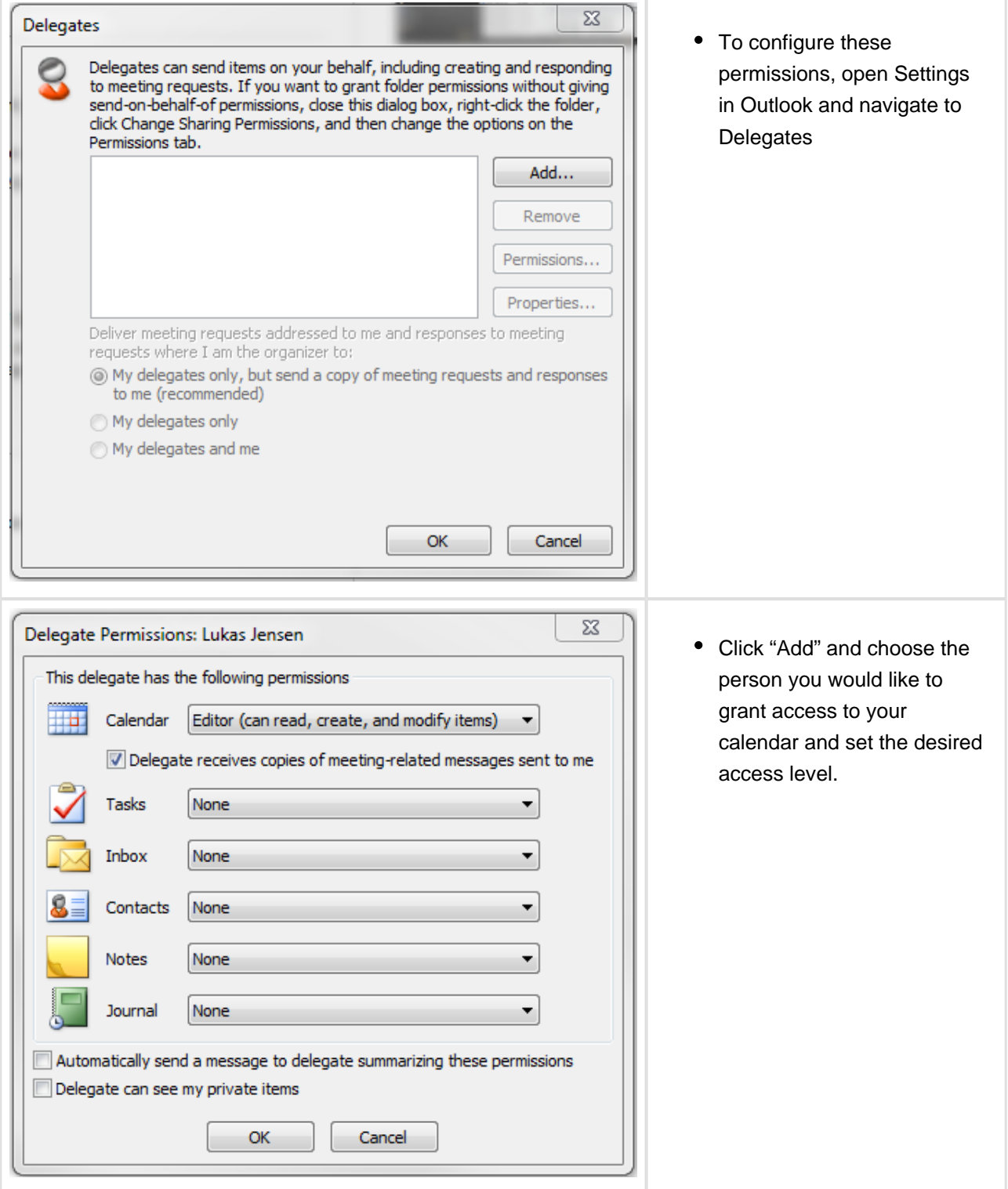

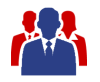

#### <span id="page-17-0"></span>**10.2 Additional folders**

To access other folders the permissions have to be set separately. The topmost folder (Outlook Today or MsgFolderRoot) has to be visible for the accessing user, in addition to the accessed folders, if folders other than the default folders (inbox, calendar) are to be shared. All folders that delegates have access to, have to be visible and have at least read access.

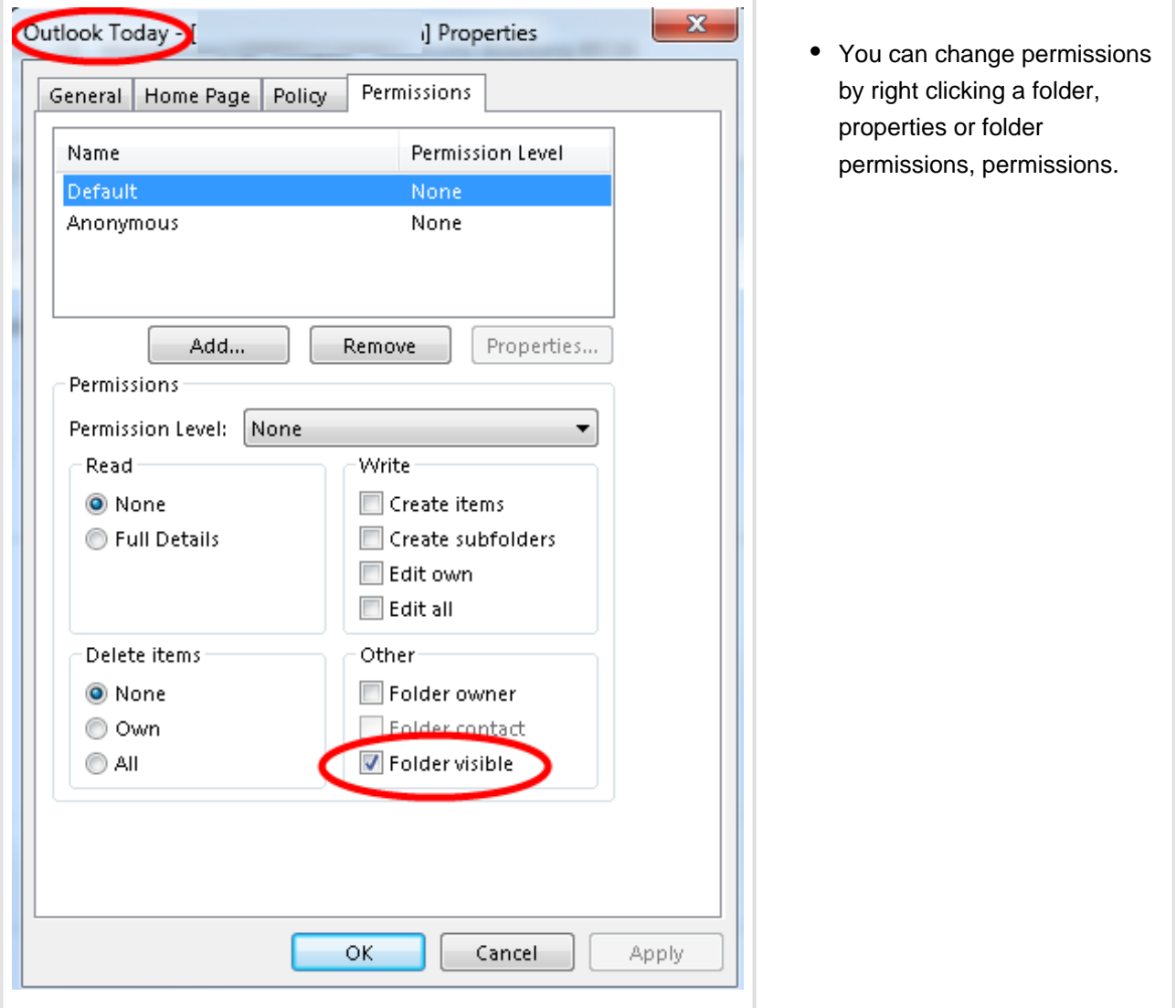

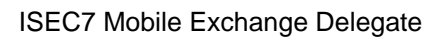

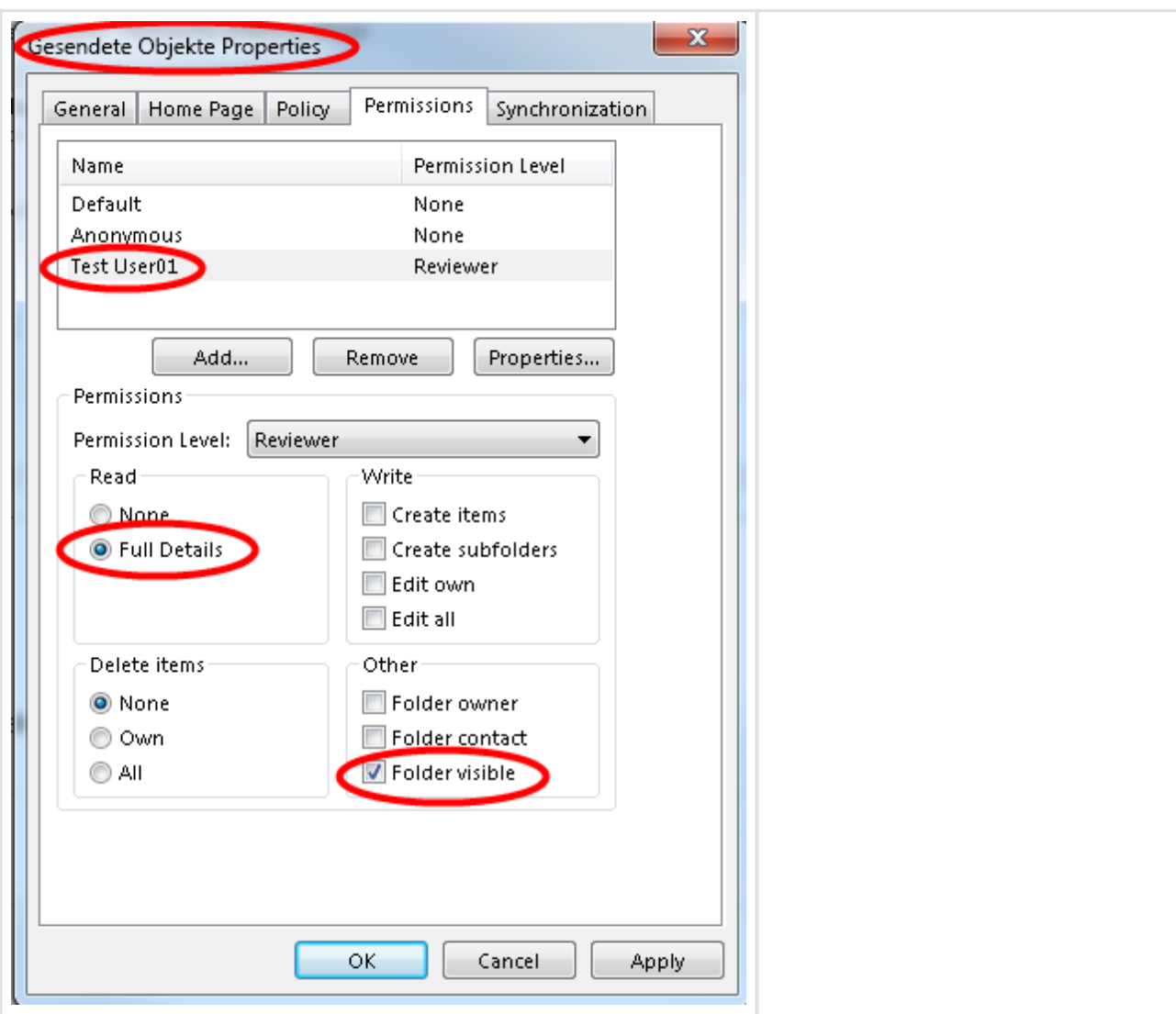

Public folders are always accessed with the own account. Access to public folders with delegate permissions is not possible.

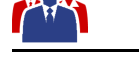

#### <span id="page-19-0"></span>**10.3 Shared calendar**

A calendar can be shared without giving delegate permissions. Then only the calendar can be accessed. Sharing a calendar is not only limited to the default folder calendar. Additional calendar folders can be created and shared.

Every appointment can be marked as private so that others cannot see it in the shared calendar.

To share a calendar an email containing a sharing invitation is sent. The sharing invitation grants the recipient access to your Calendar. Optionally the email can contain a request for the permissions to view the recipient's Calendar.

#### <span id="page-19-1"></span>**10.3.1 How to share a calendar**

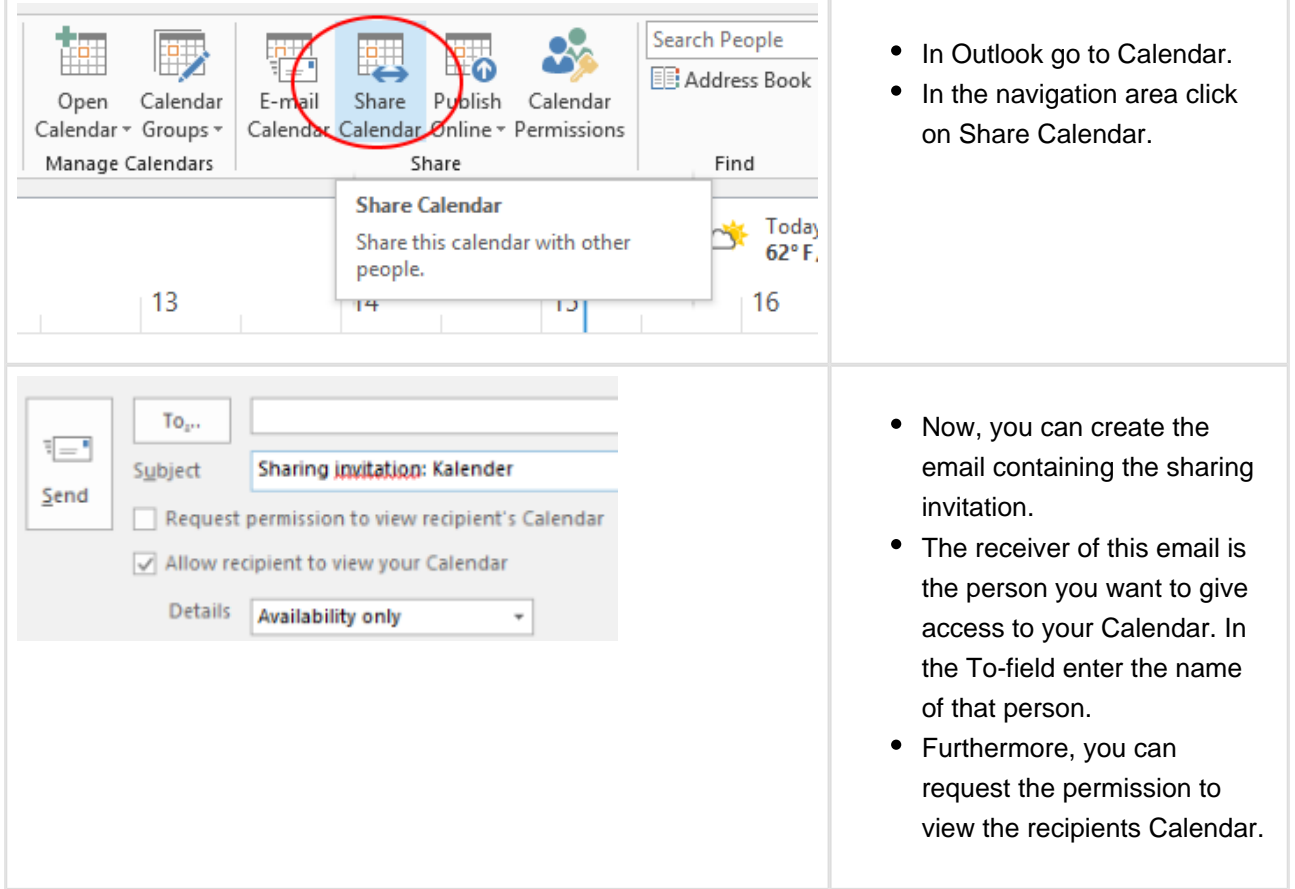